## **Manual și instrucțiuni de utilizare a aplicației Generare numere unice temporare de înregistrare pentru cetățenii din Ucraina**

Pentru conectarea la aplicație web se accesează următorul link: [https://e-pias.casan.ro:443](https://e-pias.casan.ro/)

*Pentru utilizarea aplicației, trebuie să folosiți versiuni de browser web actualizate* **(Microsoft Edge,** Google Chrome, Firefox*).*

Pentru folosirea aplicației este necesară autentificarea în sistem folosind semnătura digitală (token-ul) înrolat în SIUI si credențialele folosite la conectarea la SIUI

**User: CUI\_CAS-XX** (**codul unic de identificare)\_(indicativul Casei de asigurări**)

*exemplu user CAS Neamț 123456\_CAS-NT, pentru CAS M București (indicativul este CAS-B) CUI\_CAS-B* **Parola:** Cheie de activare SIUI *(serie licență aplicație): exemplu 0ABCDE-FGHJ-KLMN-OPQR (Cheia de activare înregistrată/utilizată în aplicația de raportare în SIUI)* 

*În aplicațiile SIUI-CNAS, cheia da activare SIUI se poate identifica accesând meniul Administrare – Activare – Reactivează bază de date curentă – (Înainte) – se deschide fereastra Asistent activare aplicație și se identifică Cheia de activare = Parola de acces în aplicație = Cheie de acces SIUI = Serie licență aplicație = Cheie convenție )*

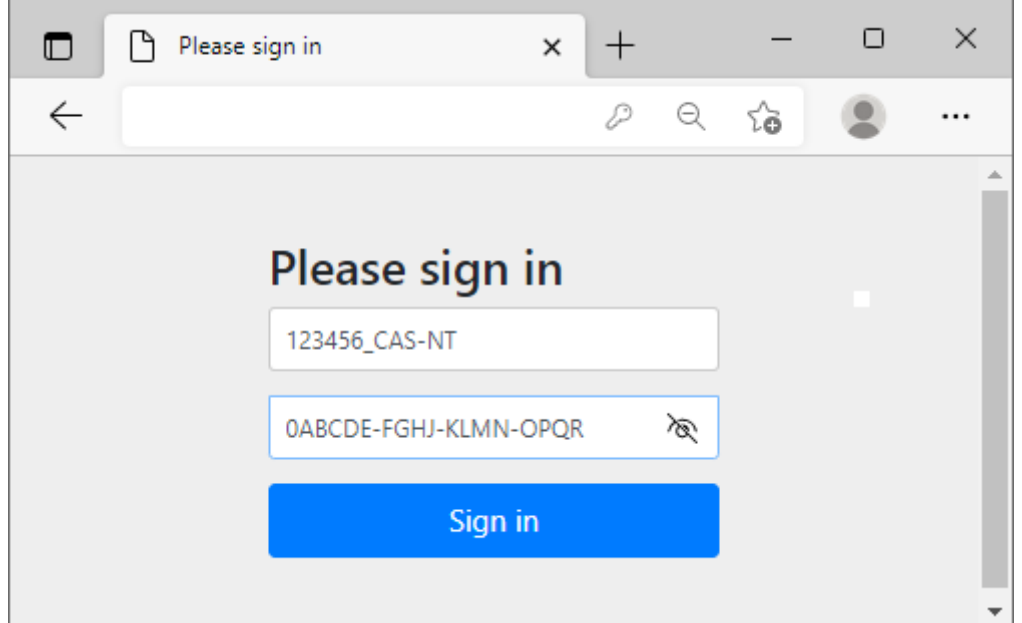

Exemplu de conectare în aplicație (numele de utilizator si parola sunt pentru exemplificare)

După introducerea datelor de conectare corecte, accesul dumneavoastră va fi permis în aplicație.

Se completează în ordine datele de intrare:

- Nume, Prenume se completează cu datele din documentul oficial
- Data nașterii se completează în format: zi-luna-an
- Gen/Sex
- Categoria

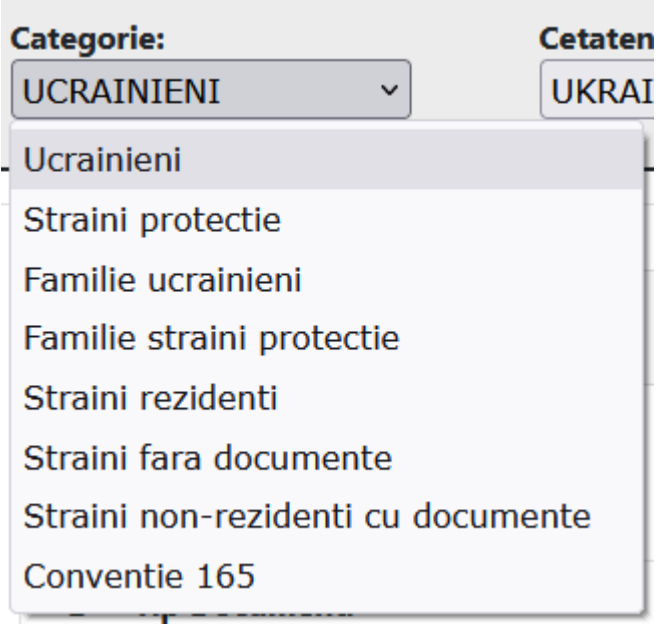

- Cetățenia

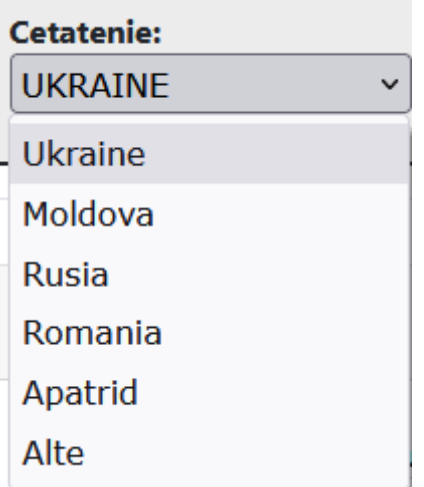

- Punctul de intrare in tara

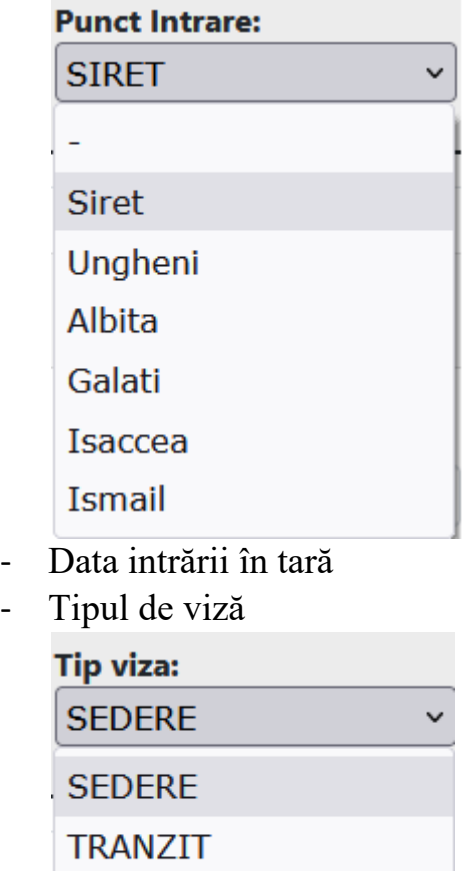

**FARA** 

Se completează datele în tabelul de mai jos:

Platforma de generare Numar Unic Temporar de Identificare pentru persoanele straine

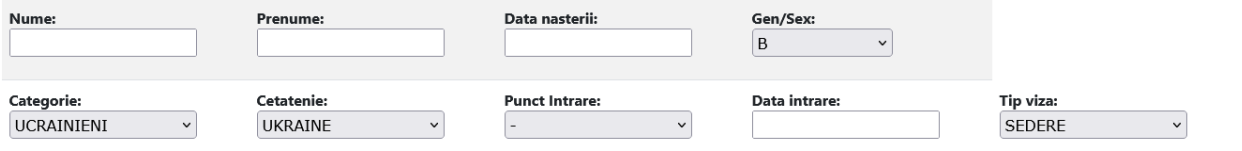

După completarea datelor de mai sus se trece la secțiunea documente:

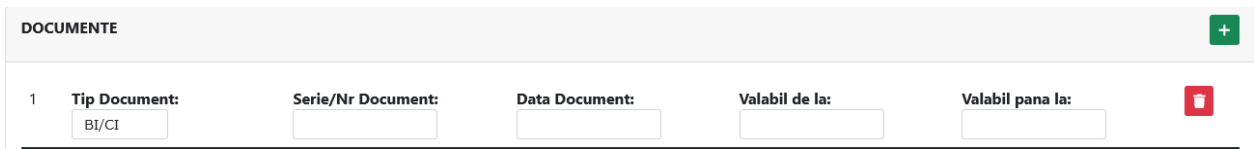

Dacă sunt mai multe documente care trebuie introduse, se apasă pe butonul verde care conține semnul plus, pentru inserarea unui nou document.

 $\ddot{}$ 

Pentru ștergerea unui rând se apasă butonul roșu (pictograma coș de gunoi) aflat în partea dreaptă a rândului care se dorește a fi șters

î Data se introduce în formatul: zz-ll-yyyy (zi-luna-an), ex: 10-02-2022

În urma introducerii corecte a datelor si a cel puțin unui document justificativ, aplicația va genera numărul unic temporar de identificare alături de un cod de bare ce conține o sinteză a informațiilor introduse pentru a facilita automatizarea procesului de înregistrare a datelor în aplicații.

## Exemplu introducere date persoane:<br>CASA NATIONALA DE ASIGURARI DE SANATATE

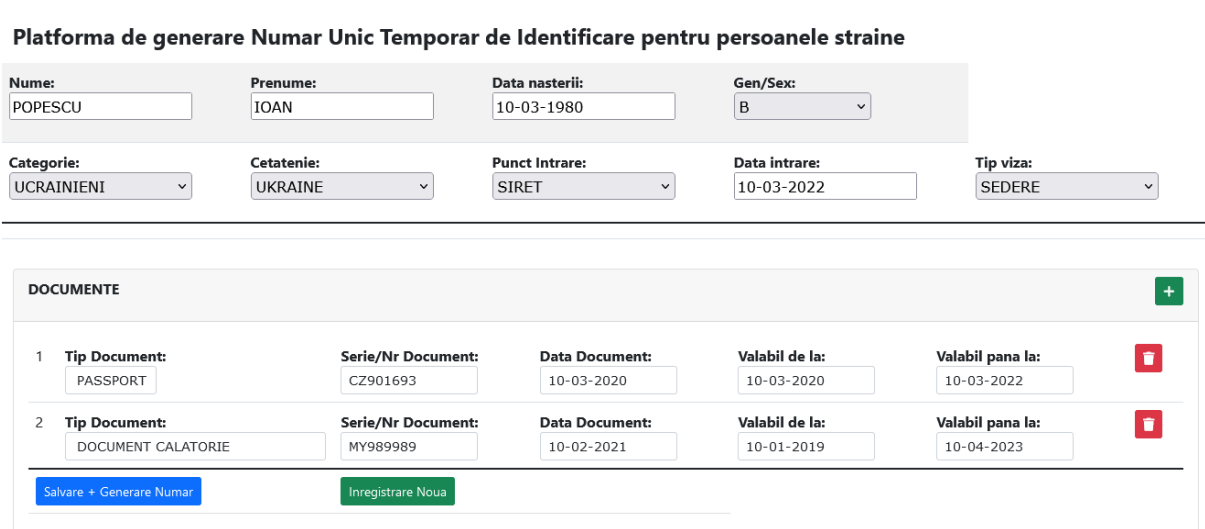

După introducerea acestor date se apasă butonul: Salvare + Generare Numar

Salvare + Generare Numar

## Aplicația va afișa Numarul Unic Temporar de Identificare :

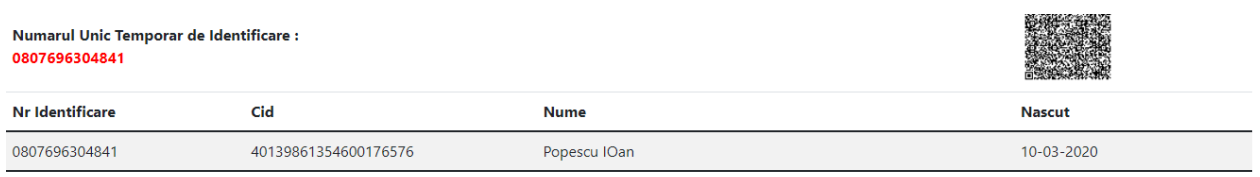

Furnizorul de servicii medicale are recomandarea de a lista din interfața aplicației datele împreună cu codul de bare și a le înmâna beneficiarului pentru a facilita procesarea informației la următoarele prezentări la medic. Pentru a adăuga o înregistrare nouă se apasă butonul: Inregistrare Noua Inregistrare Noua

Numărul unic de înregistrare obținut va fi utilizat în aplicațiile desktop de raportare de către furnizorii de servicii medicale, în mod similar codului folosit pentru persoanele străine.